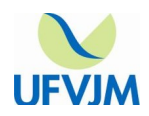

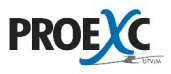

# **ORIENTAÇÕES PARA OS COORDENADORES DE PROJETOS APROVADOS NOS EDITAIS PROEXC 01/2024 (PIBEX), PROEXC 02/2024 (PROCARTE)**

Prezado coordenador de projeto aprovado em edital Pibex ou Procarte,

As instruções abaixo deverão ser seguidas durante a vigência do projeto coordenado por vossa senhoria, aprovado nos Editais Proexc 01/2024-Pibex, 02/2024-Procarte.

# **Sumário**

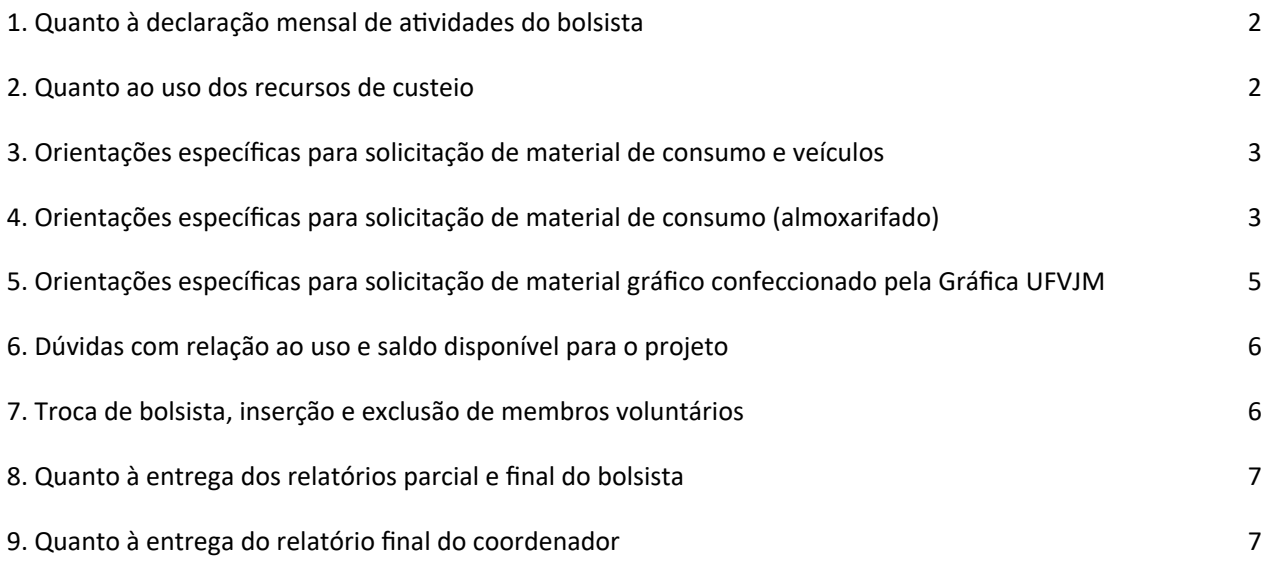

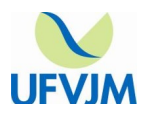

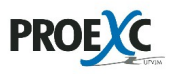

# **1. Quanto à declaração mensal de atividades do bolsista.**

**1.1.** A declaração mensal de atividades deve ser preenchida dentro do SIEXC pelo bolsista. Após o preenchimento e envio, a declaração aparecerá para aprovação do Coordenador do projeto. O trâmite do pagamento da bolsa segue quatro etapas, conforme descrito abaixo: **a)** Envio da declaração pelo bolsista do projeto (até o dia 22 de cada mês) por meio do SIEXC. Clicar no menu lateral em AÇÕES, depois em DAS QUAIS PARTICIPO e em DECLARAÇÕES DO BOLSISTA **b)** Aprovação da declaração pelo coordenador de projeto (até o dia 22 de cada mês) por meio do SIEXC. Clicar no menu lateral em PROPOSTAS SUBMETIDAS, depois clicar no edital do projeto e em seguida DECLARAÇÕES DO BOLSISTA.

**c)** Encaminhamento pela Proexc para o setor financeiro da UFVJM (para as declarações que foram encaminhadas pelo bolsista e aprovadas pelo coordenador de projeto até o dia 22 de cada mês); **d)** Pagamento da bolsa pelo financeiro da UFVJM (depósito em conta do bolsista até o quinto dia útil do mês subsequente).

- **1.2.** Normalmente as bolsas são pagas até o quinto dia útil subsequente ao envio da declaração. Ou seja, a declaração de janeiro/2024, enviada e aprovada até dia 22/01/2024, terá a bolsa paga até o quinto dia útil de fevereiro/2024.
- **1.3.** Declarações ENVIADAS pelo bolsista e/ou APROVADAS pelo(a) coordenador(a) **após** o dia 22 de cada mês terão as bolsas pagas juntamente à bolsa referente ao mês posterior. Exemplo: Se a declaração de janeiro for aprovada dia 23/01/2024 e bolsa será paga somente no quinto dia útil de março/2024.

# **2. Quanto ao uso dos recursos de custeio**

**2.1.** Para realização de requisições no e-Campus o(a) coordenador(a) deve acessar o e-Campus e clicar nos seguintes ícones:

Administração

Requisições

Inserir requisição

UO Req.: Pró-Reitoria de Extensão e Cultura

Tipo: (despesa - outros serviços de terceiro - pessoa jurídica; veículo; diária motorista/pessoal terceirizado - "sem pcdp", caso haja necessidade).

**OBS¹: Outros tipos de requisições (diárias, material permanente, passagens, bolsas de estudo, hospedagem) não são custeados pela Proexc. Toda requisição deve estar de acordo com o orçamento descrito no projeto**

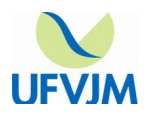

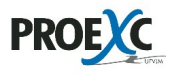

**aprovado. Cada requisição deve ser elaborada conforme as orientações específicas descritas abaixo, segundo o tipo de recurso solicitado.** 

- **2.2.** Requisições devolvidas ao requisitante, para fins de ajuste ou correção, precisam ser novamente enviadas para aprovação pela Proexc (após recusa ou devolução, as requisições não são listadas automaticamente para os gestores, o requisitante deve reencaminhá-las). Os requisitantes não serão avisados da devolução/recusa das requisições, pois e-Campus não possui esta funcionalidade, devendo assim o requisitante acompanhar a evolução da sua requisição.
- **2.3.** Ao ter uma requisição recusada pelo "EXECUTOR", o coordenador deve informar à Coordenadoria de Apoio e Fomento, via e-mail ([bolsas.proexc@ufvjm.edu.br\)](mailto:bolsas.proexc@ufvjm.edu.br), para que possamos devolver o saldo ao projeto.

**OBS²:Toda requisição deve conter, no campo "Observação", "Motivo da viagem" ou "Descrição da Despesa", o número de registro do projeto na Proexc (que é o número de protocolo gerado pelo SIEXC). Sem o número de registro as requisições serão devolvidas para correção.** 

**IMPORTANTE:** Solicitamos aos coordenadores que guardem uma cópia de cada requisição e que no relatório final façam a Prestação de Contas sobre os recursos utilizados, relacionando-os às requisições.

# **3. Orientações específicas para solicitação de material de consumo e veículos**

- **3.1.** Para requisição de veículos, observar as normas dispostas na Resolução Nº21 CONSU (05/09/2014), incluindo a obrigatoriedade da antecedência da solicitação. Solicitações com prazo inferior a 15 dias somente podem ser autorizadas pela autoridade superior, com encaminhamento de justificativa formal e comprovada, como consta na resolução citada. Completar os campos da solicitação de veículo descrevendo todas as informações necessárias.
- **3.2.** O número de registro do projeto na Proexc deve ser informado no campo "Motivo da vigem", em todas as requisições efetuadas.

OBS<sup>1</sup>: TODA REQUISIÇÃO DE VEÍCULO DEVE CONTER O MOTIVO DA VIAGEM. EXEMPLO: VIAGEM PARA **REALIZAÇÃO DA AÇÃO (DESCRIÇÃO DA AÇÃO) REFERENTE AO PROJETO (INSERIR NÚMERO DE REGISTRO E TÍTULO).**

**OBS²: AS REQUISIÇÕES DEVEM SER REALIZADAS SOMENTE PELO COORDENADOR DO PROJETO E CADA PROJETO SOMENTE PODE TER UM COORDENADOR PARA REALIZAÇÃO DE REQUISIÇÕES.**

**4. Orientações específicas para solicitação de material de consumo (almoxarifado)**

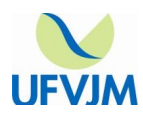

## Universidade Federal dos Vales do Jequitinhonha e Mucuri Pró-Reitoria de Extensão e Cultura (Proexc) www.ufvim.edu.br/proexc

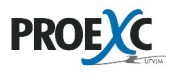

- **4.1.** Para realização de pedidos de itens de almoxarifado você deve acessar o link <https://siads.fazenda.gov.br/siadsweb/login>. Caso ainda
- **4.2.** Antes de realizar a requisição é necessário fazer o download do relatório dos itens que tem em estoque, pois o SIADS deixa você requisitar itens que não tem no estoque. Este relatório também te mostrará o valor unitário dos itens para que você calcule se há saldo no projeto para realização do pedido. No menu lateral, clicar em ESTOQUE, depois em RELATÓRIOS. Ao carregar a página deve-se selecionar "Inventário Consumo/Permanente Atual". No campo "UORG" deve selecionar a cidade do almoxarifado. Exemplo:
- 065942 SETOR DE ALMOXARIFADO CAMPUS JK
- 102382 SETOR DE ALMOXARIFADO CAMPUS DO MUCURI
- 102386 SETOR DE ALMOXARIFADO CAMPUS DE JANAUBA
- 102387 SETOR DE ALMOXARIFADO CAMPUS DE UNAI

No campo "Natureza dos bens" você deve escolher "1 - Material de Consumo" e depois clicar em "GERAR RELATÓRIO". Será feito o download de um arquivo contendo todos os materiais disponíveis no almoxarifado escolhido, com os valores unitários de cada item.

**4.3.** Para realização do pedido dos itens basta seguir as instruções contidas nos links abaixo.

Como requisitar material de consumo - [https://siads.fazenda.gov.br/tutorial/html/demo\\_28.html](https://siads.fazenda.gov.br/tutorial/html/demo_28.html)

Como consultar requisição de material de consumo [https://siads.fazenda.gov.br/tutorial/html/demo\\_29.html](https://siads.fazenda.gov.br/tutorial/html/demo_29.html)

No campo "UORG Requisitante" você colocará o seguinte código.

- 077703 Referente à DIRETORIA DE EXTENSAO Se o seu projeto for do edital PIBEX
- 077704 Referente à DIRETORIA DE CULTURA Se o seu projeto for do edital PROCARTE No campo UORG Requisitada você colocará o código 153036, referente à UNIVERSIDADE FED.VALES JEQUITINHONHA E MUCURI.

No campo "Endereço de entrega" você deve colocar o prédio e sala que devem ser entregues os materiais.

No campo "Observação" devem ser colocadas as seguintes informações:

- Número de registro do projeto.
- Descrição do uso dos materiais solicitados. Ex: os materiais serão utilizados para a realização de atendimentos à comunidade na ação (...). Ex: os materiais serão utilizados para impressão de (…). Ex: os materiais serão utilizados para o evento (…). Ex: os materiais serão utilizados para a ação (…).

OBS<sup>1</sup>: TODA REQUISIÇÃO DE ALMOXARIFADO DEVE CONTER O DESCRIÇÃO DO USO DOS MATERIAIS **SOLICITADOS. EX: OS MATERIAIS SERÃO UTILIZADOS PARA A REALIZAÇÃO ATENDIMENTOS À**

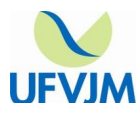

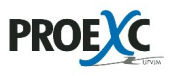

**COMUNIDADE NA AÇÃO (...). EX: OS MATERIAIS SERÃO UTILIZADOS PARA IMPRESSÃO DE (…). EX: OS MATERIAIS SERÃO UTILIZADOS PARA O EVENTO (…). EX: OS MATERIAIS SERÃO UTILIZADOS PARA A AÇÃO (…).**

- **5. Orientações específicas para solicitação de material gráfico confeccionado pela Gráfica UFVJM**
	- **5.1.** Essas solicitações são pertinentes para os projetos cujos orçamentos previram esse tipo de material (cartilhas, folhetos, cartazes, etc).
	- **5.2.** Os serviços da gráfica interna da UFVJM serão executados mediante cadastro de requisição de despesa no **e-Campus** na rubrica **"Outros serviços de terceiros pessoa jurídica"**.
	- **5.3.** No campo **"Descrição da Despesa"** deve ser preenchido com os seguintes dados: Número de registro do projeto: XXXXXXXXXXXXXXXX

Número do edital: Ex: 01/2024 ou 02/2024

Telefone de contato: (XX) XXXX-XXXX

E-mail: [sdsdsdvsdvs@sdkcndskjs.com.br](mailto:sdsdsdvsdvs@sdkcndskjs.com.br)

E a descrição do serviço a ser realizado, conforme modelo abaixo.

Rol de serviços prestados pela gráfica da UFVJM

A3 COLORIDO - Quantidade: 10 - VALOR UNITÁRIO R\$1,60 = Valor total: R\$16,00 A3 FUNDO COLORIDO - Quantidade: 10 - VALOR UNITÁRIO R\$3,20 = Valor total: R\$32,00 A3 PRETO e BRANCO - Quantidade: 10 - VALOR UNITÁRIO R\$0,20 = Valor total: R\$2,00 A4 COLORIDO - Quantidade: 10 - VALOR UNITÁRIO R\$0,80 = Valor total: R\$8,00 A4 PRETO e BRANCO - Quantidade: 10 - VALOR UNITÁRIO R\$0,10 = Valor total: R\$1,00 A4 FUNDO COLORIDO - Quantidade: 10 - VALOR UNITÁRIO R\$1,60 = Valor total: R\$16,00 Papel Vergê - Quantidade: 10 - VALOR UNITÁRIO R\$0,15 = Valor total: R\$15,00 Encadernação - Quantidade: 10 - VALOR UNITÁRIO R\$2,00 = Valor total: R\$20,00

As quantidades e valores acima servem apenas de exemplo. Caso não seja necessário algum dos serviços listados, favor não inseri-los na requisição.

- **5.4.** Todo material confeccionado com recursos provenientes da Proexc deve conter a logomarca desta Pró-Reitoria (<http://www.ufvjm.edu.br/proexc/docs-forms.html>), bem como a logomarca da UFVJM ([http://www.ufvjm.edu.br/formularios/cat\\_view/153-/343-identidade-visual.html?](http://www.ufvjm.edu.br/formularios/cat_view/153-/343-identidade-visual.html?lang=pt_BR.utf8%2C+pt_BR.UT) [lang=pt\\_BR.utf8%2C+pt\\_BR.UT](http://www.ufvjm.edu.br/formularios/cat_view/153-/343-identidade-visual.html?lang=pt_BR.utf8%2C+pt_BR.UT)).
- **5.5.** O coordenador deve encaminhar o arquivo com a arte para o endereço: [bolsas.proexc@ufvjm.edu.br.](mailto:bolsas.proexc@ufvjm.edu.br)
- **5.6.** Após o recebimento da requisição, a verificação da arte e da disponibilidade de recursos para o projeto, a Proexc aprovará a requisição e encaminhará o e-mail para a Gráfica, com cópia para o solicitante, autorizando a impressão.

Campus I – Diamantina/MG: Rua da Glória, nº 187 – Centro – CEP: 39.100-000 / (38) 3532-6000 e (38) 3532-1200

Campus Unaí: Avenida Vereador João Narciso, 1380, Bairro Cachoeira – Unaí (MG) – CEP 38610-000

Campus Janaúba: Prédio CAIC – Av. Manoel Bandeiras, 460 Bairro: Veredas – Janaúba/MG – CEP 39440-000

Campus JK – Diamantina/MG: Rodovia MGT 367 – km 583, nº 5000 – Alto da Jacuba – CEP: 39.100-000 / (38) 3532-1200 e 3532-6000

Campus do Mucuri: Rua do Cruzeiro, nº 01 – Jardim São Paulo – Teófilo Otoni (MG) – CEP 39803-371 / Telefones: (33) 3522-6037 / 3522 4873 / 3522 3523 / 3522 4645

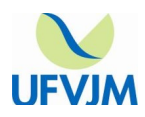

#### Universidade Federal dos Vales do Jequitinhonha e Mucuri Pró-Reitoria de Extensão e Cultura (Proexc) www.ufvim.edu.br/proexc

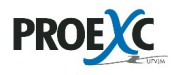

**5.7.** Os materiais confeccionados serão retirados diretamente na Gráfica pelo solicitante. Assim, o solicitante deve entrar em contato com a Gráfica após a autorização para agendar a retirada. Os campi de Teófilo Otoni, Unaí e Janaúba deve entrar em contato com a Gráfica para verificar a melhor forma de envio.

# **6. Dúvidas com relação ao uso e saldo disponível para o projeto**

**6.1.** As dúvidas relativas ao uso dos recursos relativos aos editais Pibex e Procarte e ao saldo disponível para o projeto poderão ser enviadas o e-mail **[bolsas.proexc@ufvjm.edu.br.](mailto:bolsas.proexc@ufvjm.edu.br)** 

# **7. Troca de bolsista, inserção e exclusão de membros voluntários.**

- **7.1.** A troca de bolsista é realizada dentro do SIEXC. Você deve clicar no menu lateral em PROPOSTAS SUBMETIDAS e escolher o edital correspondente. Na tela central aparecerão os nomes dos seus projetos. Clique no botão no botão "Visualizar" correspondente ao projeto. Depois clique no botão "Solicitar alteração" e escolha o tipo de alteração "Troca de bolsista". Preencha a justificativa e anexe toda a documentação exigida.
- **7.2.** A inserção membros deve seguir os mesmos passos para entrar no projeto. Você deve clicar no menu lateral em PROPOSTAS SUBMETIDAS e escolher o edital correspondente. Na tela central aparecerão os nomes dos seus projetos. Clique no botão no botão "Visualizar" correspondente ao projeto. Na tela central do seu projeto, na área de membro um pouco abaixo, você deve clicar no botão "Editar equipe". Clique no botão "Cadastrar membro" no final da página. Se o membro tiver ligação ativa com a UFVJM (Matrícula ou SIAPE) você deve cadastrá-lo como membro INTERNO. Se o membro não tiver vínculo com a UFVJM você deve cadastrá-lo como membro EXTERNO. **OBS: As horas cadastradas são referentes ao total de horas que o membro executou/executará no projeto. Não são horas semanais/mensais.**
- **7.3.** A exclusão membros deve seguir os mesmos passos para entrar no projeto. Você deve clicar no menu lateral em PROPOSTAS SUBMETIDAS e escolher o edital correspondente. Na tela central aparecerão os nomes dos seus projetos. Clique no botão no botão "Visualizar" correspondente ao projeto. Na tela central do seu projeto, na área de membro um pouco abaixo, você deve clicar no botão "Editar equipe". Após localizar o nome do membro você deve clicar no ícone de uma lixeira, localizado a coluna AÇÕES.
- **7.4.** Para a retificação de carga horária você deve excluir e incluir novamente o membro.

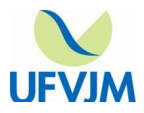

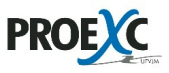

# **8. Quanto à entrega dos relatórios parcial e final do bolsista.**

- **8.1.** O envio dos "Relatórios parcial e final do bolsista" são realizados meio do SIEXC. O bolsista deve clicar no menu lateral em AÇÕES, depois em DAS QUAIS PARTICIPO e em DECLARAÇÕES DO BOLSISTA.
- **8.2.** Para a aprovação dos "Relatórios parcial e final do bolsista" o coordenador do projeto deve clicar no menu lateral em PROPOSTAS SUBMETIDAS, depois clicar no edital do projeto e em seguida DECLARAÇÕES DO BOLSISTA.

### **9. Quanto à entrega do relatório final de coordenador.**

**9.1.** O coordenador do projeto deve clicar no menu lateral em PROPOSTAS SUBMETIDAS, depois clicar no edital do projeto e em seguida no botão "Visualizar". Na página central deve-se clicar no botão "Relatório final" e preencher os itens necessário.